- 附件、「臺北榮總預約掛號暨看診進度查詢」Android 版 APP「慢箋預約領藥」 操作說明
- 1. 進入 APP 首頁點選「慢箋預約領藥」功能

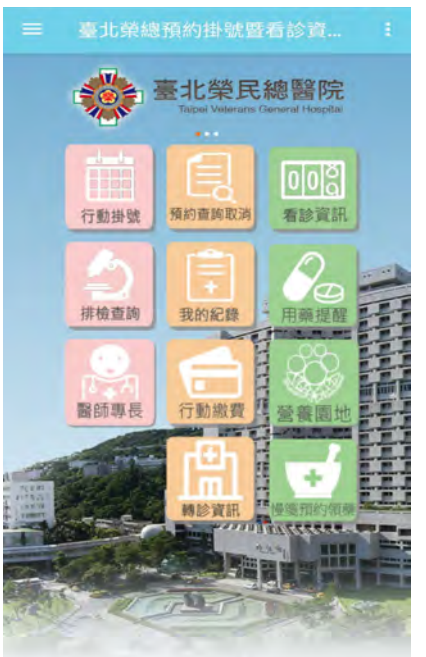

- 2. 本功能提供兩種操作方式:
	- (1) 手動輸入「身分證字號」及「出生年月日」,系統自動篩選領藥日期已 落於建議領藥期間之慢箋供民眾選擇
	- (2) 按畫面右下角「■」圖示,直接掃描欲預約之慢箋左上角二維條碼

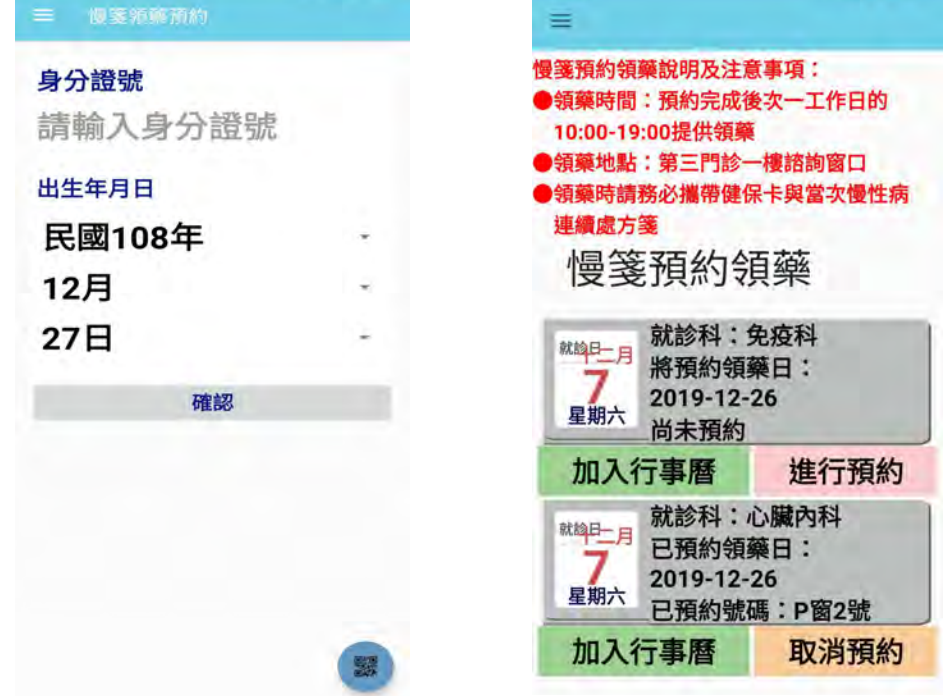

- 3. 預約後如因故無法領藥,在領藥前一日 23:59 前可取消預約
- 4. 預約後可加入個人行事曆,自行設定提醒方式與時間